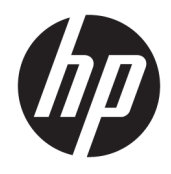

Guide de l'utilisateur

© Copyright 2017 HP Development Company, L.P.

Les informations contenues dans le présent document peuvent faire l'objet de modifications sans préavis. Les seules garanties applicables aux produits et services HP sont énoncées dans les déclarations de garantie expresse jointes à ces produits et services. Aucune partie du présent document ne saurait être interprétée comme une garantie supplémentaire. HP ne saurait être tenu responsable des éventuelles erreurs techniques ou d'édition contenues dans ce guide, ni des omissions.

#### **Informations sur le produit**

Ce guide décrit les fonctionnalités qui sont communes à la plupart des modèles. Certaines fonctions peuvent ne pas être disponibles sur votre produit. Pour accéder au manuel de l'utilisateur le plus récent, accédez à la page <http://www.hp.com/support>et sélectionnez votre pays. Sélectionnez **Trouver mon produit**, puis suivez les instructions à l'écran.

Première édition : janvier 2017

Référence du document : 919611-051

#### **À propos de ce guide**

Ce guide fournit des informations sur les caractéristiques, l'installation et les spécifications techniques du moniteur.

- **AVERTISSEMENT !** Indique une situation dangereuse **pouvant** entraîner des blessures graves voire mortelles.
- **ATTENTION :** Indique une situation dangereuse **pouvant** entraîner des blessures mineures ou de gravité modérée.
- **IMPORTANT :** Indique les informations considérées comme importantes mais non dangereuses (par exemple, des messages associés à des dommages matériels). Une notification alerte l'utilisateur que si une procédure n'est pas scrupuleusement suivie, cela peut entraîner une perte de données ou une détérioration du matériel ou des logiciels. Contient également des informations essentielles pour expliquer un concept ou pour terminer une tâche.
- **EXALUMARQUE :** Contient des informations supplémentaires qui soulignent ou complètent les points importants du texte principal.
- **ASTUCE :** Fournit des conseils utiles pour terminer une tâche.

# **Sommaire**

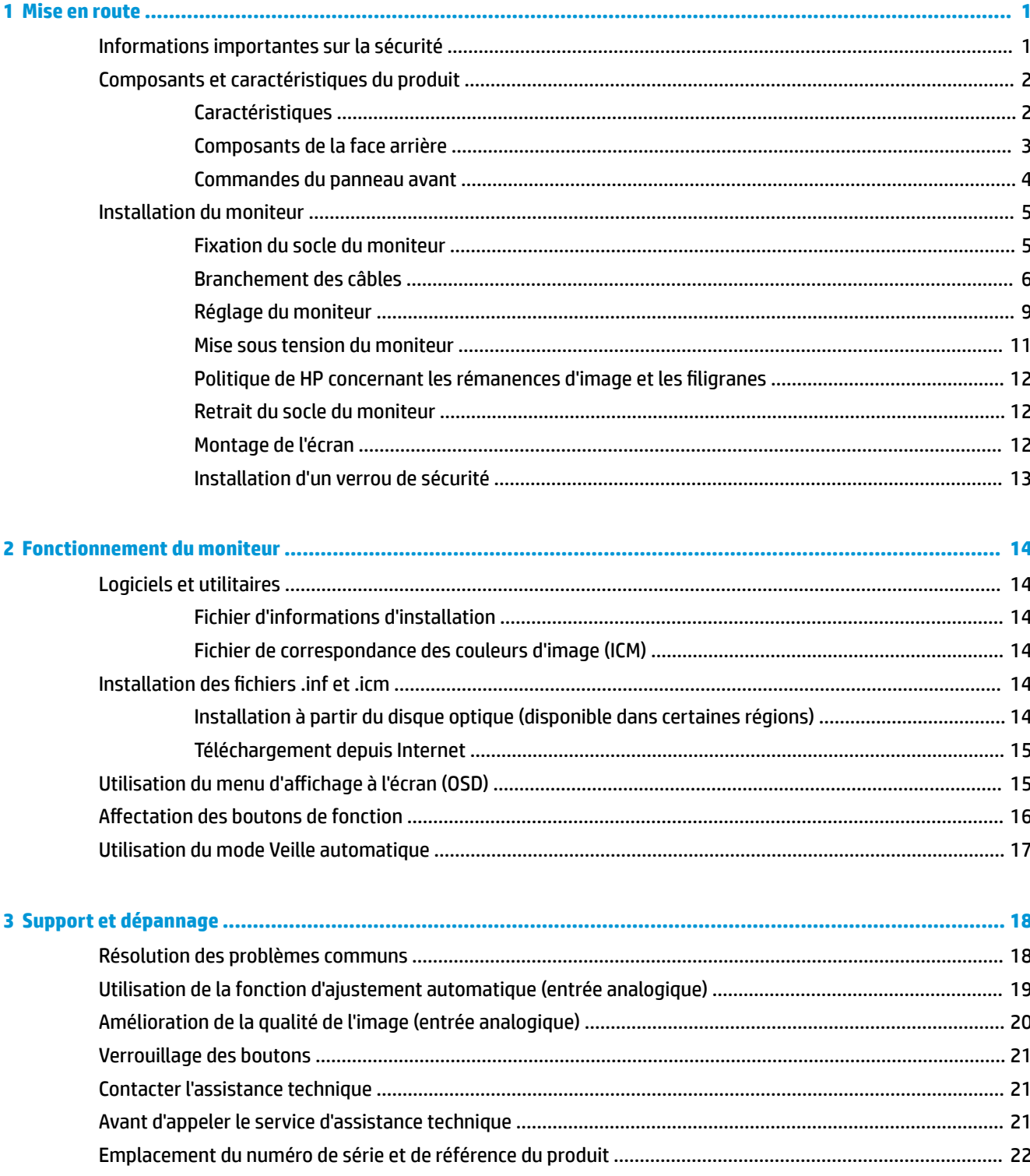

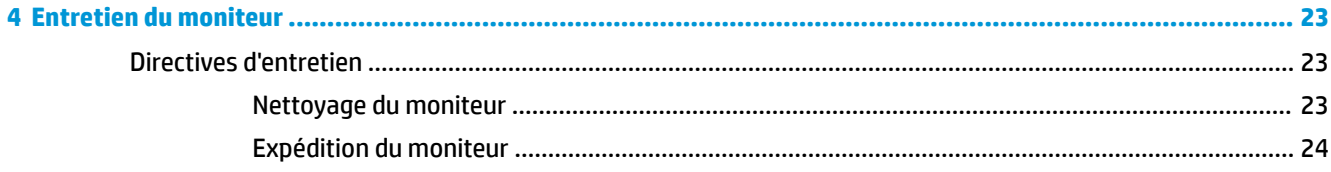

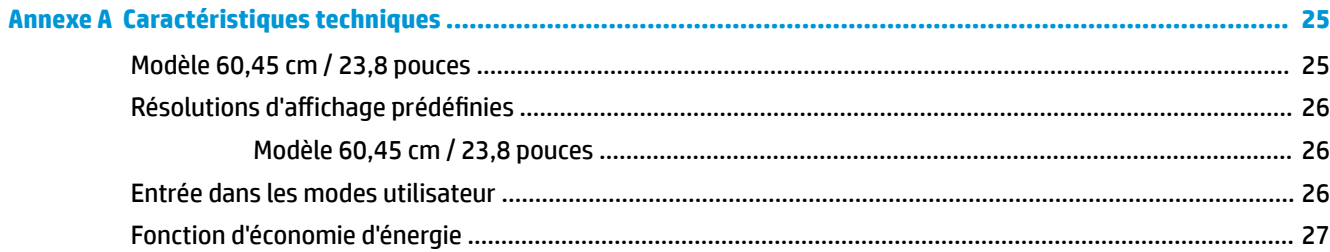

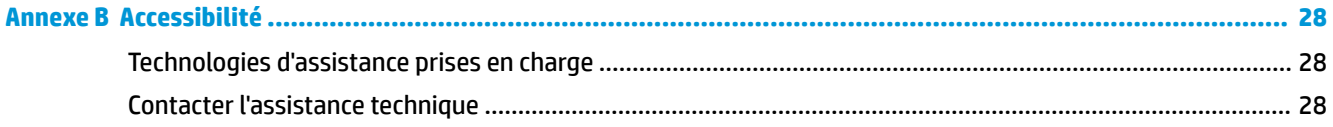

# <span id="page-6-0"></span>**1 Mise en route**

### **Informations importantes sur la sécurité**

Un cordon d'alimentation secteur est fourni avec l'écran. Si vous vous servez d'un autre cordon, utilisez uniquement une source d'alimentation et prise adaptées à cet écran. Pour plus d'informations sur le jeu de cordons d'alimentation à utiliser avec le moniteur, reportez-vous aux *Informations sur le produit* fournies sur votre disque optique ou dans la documentation incluse.

**AVERTISSEMENT !** Pour diminuer le risque de choc électrique ou de dommages matériels :

- Branchez le cordon d'alimentation sur une prise secteur facilement accessible à tout moment.
- Mettez l'ordinateur hors tension en débranchant le cordon d'alimentation de la prise secteur.

• Si le cordon d'alimentation dispose d'une fiche tripolaire, branchez-le sur une prise tripolaire reliée à la terre. Ne désactivez pas la broche de mise à la terre du cordon d'alimentation, en branchant un adaptateur à 2 broches par exemple. Cette broche représente une protection importante.

Pour votre sécurité, ne placez rien sur le cordon d'alimentation ou sur tout autre câble. Arrangez-les de telle façon que personne ne puisse accidentellement les piétiner ou trébucher dessus.

Pour réduire les risques de blessures graves, lisez le manuel *Sécurité et ergonomie du poste de travail*. Il décrit la configuration du poste de travail, la posture, ainsi que les conditions de sécurité et de travail appropriées pour les utilisateurs d'ordinateurs. Le manuel *Sécurité et ergonomie du poste de travail* contient également d'importantes informations sur la sécurité mécanique et électrique. Le *Guide de sécurité et ergonomie du poste de travail* est disponible en ligne à l'adresse [http://www.hp.com/ergo.](http://www.hp.com/ergo)

**IMPORTANT :** Pour la protection du moniteur et de l'ordinateur, branchez les cordons d'alimentation de l'ordinateur et de ses périphériques (moniteur, imprimante, scanner) sur un dispositif de protection contre les surtensions, tel qu'une multiprise ou un onduleur. Toutes les multiprises ne protègent pas contre les surtensions ; cette fonction doit être spécifiquement mentionnée sur l'étiquette de la prise. Choisissez une multiprise dont le fabricant garantit le remplacement des produits endommagés en cas de dysfonctionnement de la protection contre les surtensions.

Utilisez des meubles de taille appropriée et conçus pour soutenir correctement votre écran à cristaux liquides HP.

**AVERTISSEMENT !** Les écrans à cristaux liquides qui sont placés de manière inappropriée sur des commodes, des bibliothèques, des étagères, des bureaux, des haut-parleurs ou des tiroirs pourraient tomber et entraîner des blessures.

Acheminez tous les cordons et câbles connectés à l'écran à cristaux liquides de manière à ce qu'ils ne puissent pas être tirés, attrapés ou arrachés.

Veillez à ce que l'intensité totale en ampères des appareils branchés sur la prise électrique n'excède pas l'intensité nominale de la prise, et que l'intensité totale en ampères des appareils branchés sur le cordon d'alimentation n'excède pas l'intensité nominale du cordon. Vérifiez les valeurs mentionnées sur l'étiquette des capacités électriques afin de déterminer l'intensité nominale (AMPS ou A) de chaque appareil.

Installez le moniteur près d'une prise secteur à laquelle vous pouvez accéder facilement. Déconnectez le moniteur en saisissant la fiche d'une main ferme et en la retirant de la prise secteur. Ne déconnectez jamais le moniteur en tirant sur le cordon d'alimentation.

Ne faites pas tomber le moniteur et ne le posez pas sur une surface instable.

<span id="page-7-0"></span>**EX REMARQUE :** Ce produit est adapté au divertissement. Veillez à placer l'écran dans un environnement lumineux et contrôlé afin d'éviter les interférences avec la lumière et les surfaces lumineuses environnantes qui pourraient entraîner des reflets gênants sur l'écran.

### **Composants et caractéristiques du produit**

#### **Caractéristiques**

Voici quelques caractéristiques de l'écran :

- Moniteur disposant d'une diagonale d'écran de 60,45 cm (23,8 pouces) d'une résolution de 1920 x 1080, avec prise en charge des résolutions inférieures ; inclut la mise à l'échelle personnalisée pour une taille d'image maximale tout en conservant le taux d'origine
- Écran antireflet avec rétroéclairage LED
- Angle large favorisant le visionnage en position assise, debout ou de côté
- Possibilité de régler l'inclinaison
- Possibilité de faire pivoter de l'écran (orientation paysage à portrait)
- Possibilité de réglage de l'angle de rotation et de la hauteur
- Socle amovible permettant diverses solutions de montage pour moniteur
- Entrées vidéo DisplayPort, DVI et VGA
- Fonction Plug and Play, si celle-ci est prise en charge par votre système d'exploitation
- Emplacement de sécurité à l'arrière du moniteur pour câble antivol optionnel
- Réglages à l'écran (On-Screen Display, OSD) en plusieurs langues facilitant le réglage et l'optimisation de l'écran
- Logiciel HP Display Assistant pour ajuster les réglages du moniteur et activer la fonction antivol
- Protection anticopie HDCP (High Bandwidth Digital Content Protection) sur toutes les entrées numériques
- Disque optique du logiciel et de documentation contenant les pilotes du moniteur et la documentation du produit
- Fonction d'économie d'énergie répondant aux exigences de réduction de la consommation électrique

**<sup>2</sup> REMARQUE :** Pour des informations sur la sécurité et les réglementations, reportez-vous au document *Informations sur le produit* fourni dans la documentation incluse. Pour obtenir des mises à jour du manuel de l'utilisateur de votre produit, rendez-vous sur [http://www.hp.com/support.](http://www.hp.com/support) Sélectionnez **Trouver mon produit**, puis suivez les instructions à l'écran.

#### <span id="page-8-0"></span>**Composants de la face arrière**

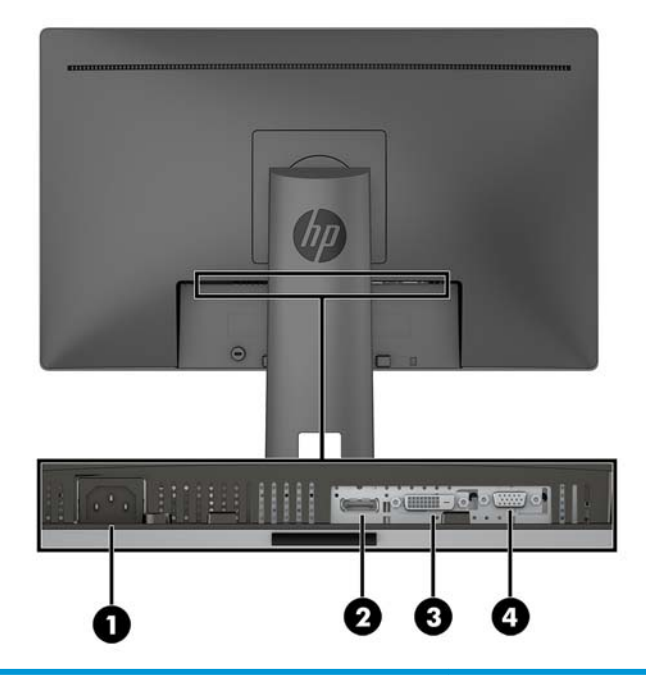

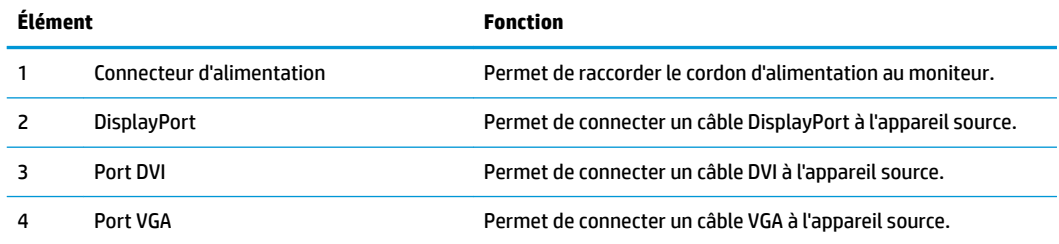

#### <span id="page-9-0"></span>**Commandes du panneau avant**

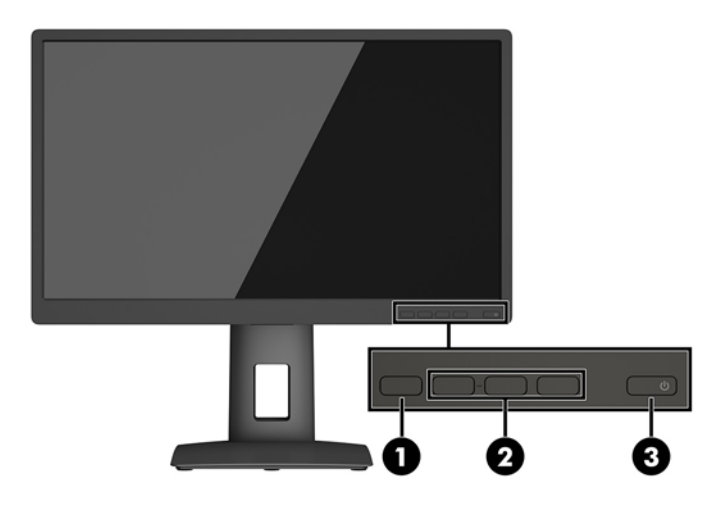

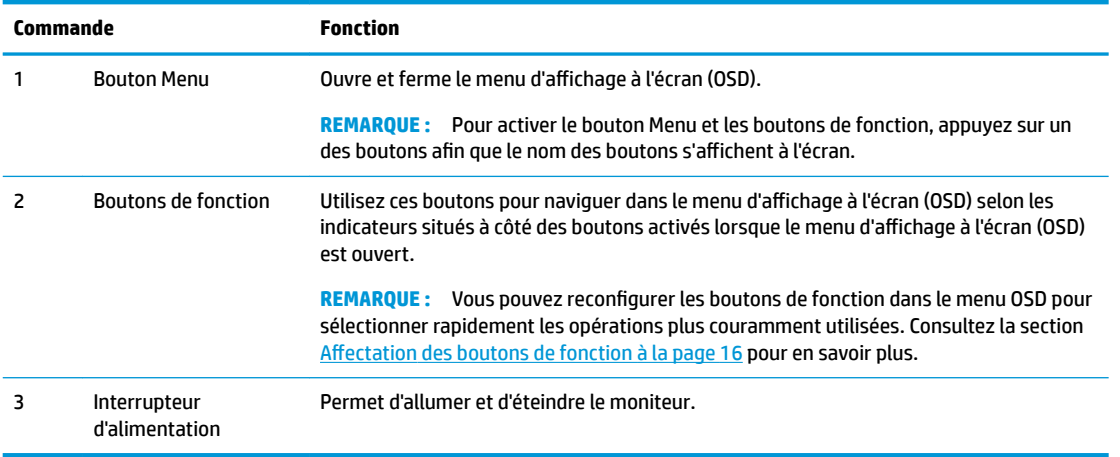

**REMARQUE :** Pour afficher le simulateur du menu OSD, rendez-vous sur la Bibliothèque multimédia traitant du Service de réparation pour les clients de HP :<http://www.hp.com/go/sml>.

## <span id="page-10-0"></span>**Installation du moniteur**

#### **Fixation du socle du moniteur**

- **IMPORTANT :** Ne touchez pas la surface du panneau LCD. La pression sur le panneau peut entraîner la nonuniformité des couleurs ou la désorientation des cristaux liquides. Si cela se produit, l'écran ne pourra reprendre son état normal.
	- **1.** Placez l'écran face vers le bas sur une surface plane recouverte d'un tissu sec et doux.
	- **2.** Faites glisser le bord supérieur de la plaque de montage **(1)** sur le socle sous le rebord supérieur de l'encoche en arrière du panneau.
	- **3.** Abaissez le bas de la plaque de montage du socle **(2)** dans l'encoche jusqu'à ce qu'elle s'enclenche.
	- **4.** Le loquet **(3)** est libéré lorsque le socle est bien en place.

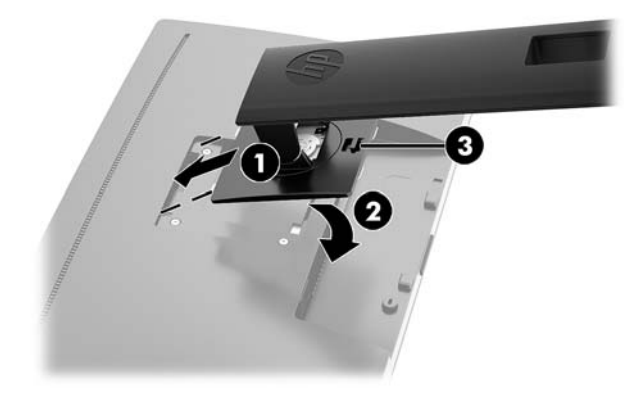

#### <span id="page-11-0"></span>**Branchement des câbles**

- **<sup>2</sup> REMARQUE :** Le moniteur est livré avec certains câbles. Tous les câbles mentionnés dans cette section ne sont pas forcément fournis avec le moniteur.
	- **1.** Placez le moniteur près de l'ordinateur, dans un endroit pratique et bien ventilé.
	- **2.** Avant de brancher les câbles, acheminez-les à travers le trou prévu à cet effet au centre du socle.

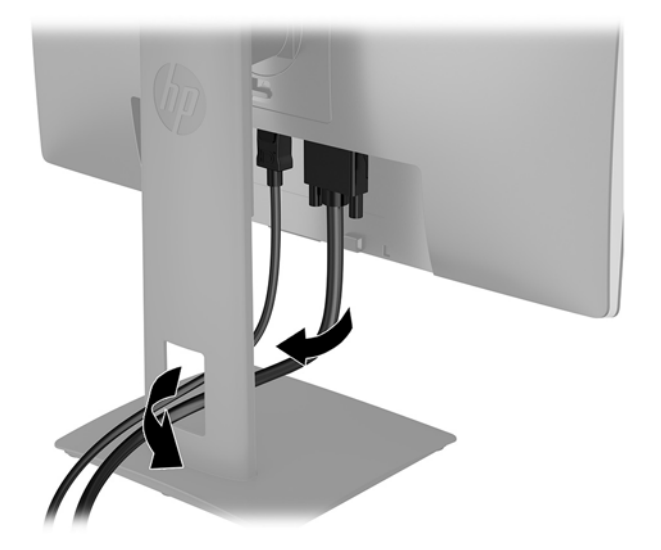

- **3.** Connectez un câble vidéo.
	- **<sup>2</sup> REMARQUE :** Les entrées recevant un signal vidéo valide sont détectées automatiquement par l'écran. Vous pouvez sélectionner les entrées en appuyant sur le bouton Menu pour accéder au menu de réglage à l'écran (OSD) et en sélectionnant **Contrôle des entrées**.
		- Raccordez un câble DisplayPort au port DisplayPort situé à l'arrière du moniteur et l'autre extrémité au port DisplayPort de l'appareil source.

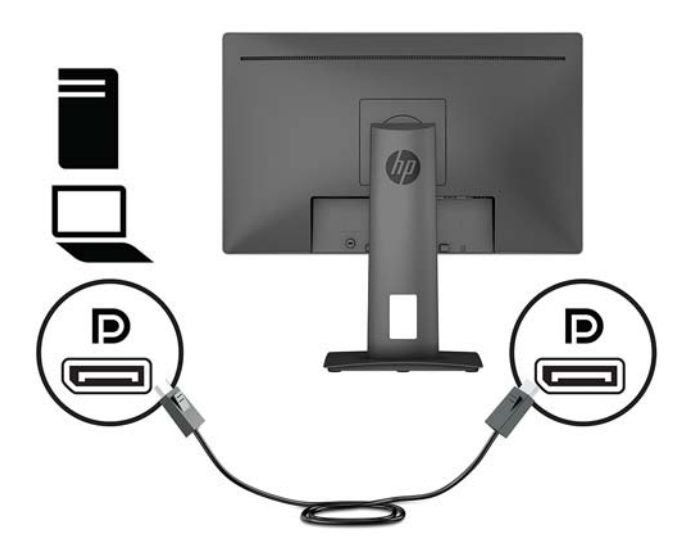

● Raccordez un câble DVI au port DVI situé à l'arrière du moniteur et l'autre extrémité au port DVI de l'appareil source.

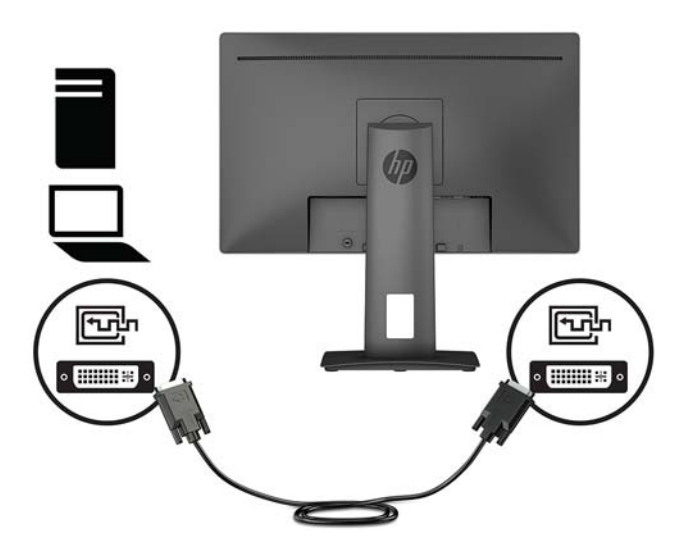

● Raccordez un câble VGA au port VGA situé à l'arrière du moniteur et l'autre extrémité au port VGA de l'appareil source.

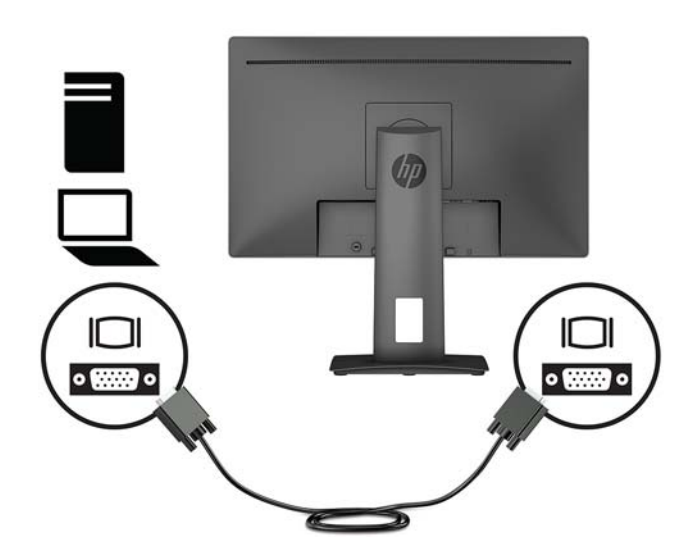

**4.** Raccordez une extrémité du cordon d'alimentation au connecteur d'alimentation situé à l'arrière du moniteur et l'autre extrémité à une prise secteur.

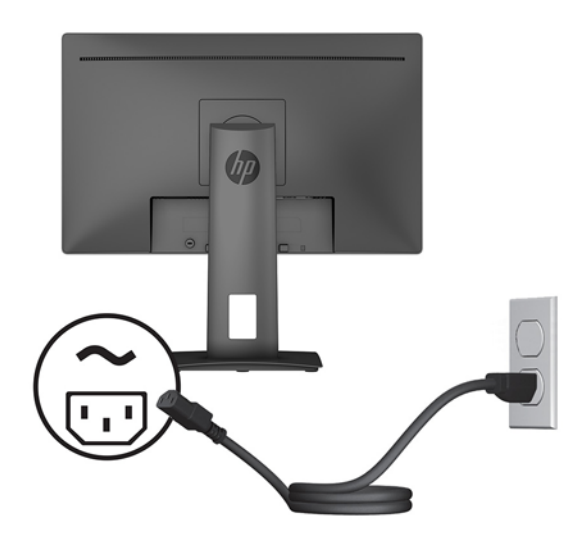

AVERTISSEMENT ! Pour diminuer le risque de choc électrique ou de dommages matériels :

Ne neutralisez pas la connexion de terre du cordon d'alimentation. La prise de terre est un élément de sécurité essentiel.

Branchez le cordon d'alimentation dans une prise secteur mise à la terre à laquelle vous pouvez accéder facilement et à tout moment.

Mettez l'équipement hors tension en débranchant le cordon d'alimentation de la prise secteur.

Pour votre sécurité, ne placez rien sur le cordon d'alimentation ou sur tout autre câble. Arrangez-les de telle façon que personne ne puisse accidentellement les piétiner ou trébucher dessus. Ne tirez pas sur les cordons et câbles. Saisissez le cordon par la fiche lorsque vous débranchez le cordon d'alimentation de la prise secteur.

#### <span id="page-14-0"></span>**Réglage du moniteur**

**1.** Inclinez l'écran vers l'avant ou vers l'arrière pour l'installer dans une position confortable, au niveau des yeux.

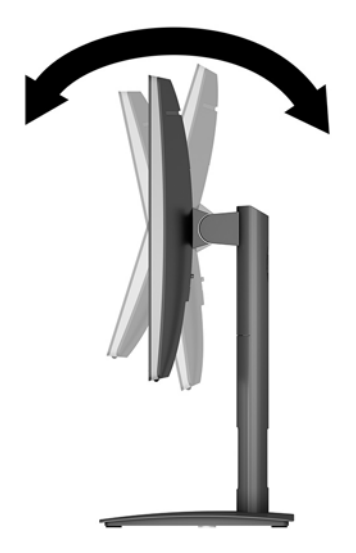

**2.** Faites pivoter l'écran vers la gauche ou la droite pour obtenir un meilleur angle de visionnage.

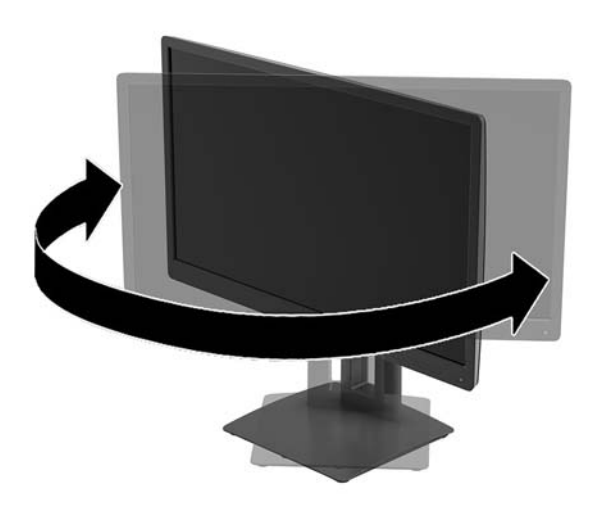

**3.** Réglez la hauteur de l'écran de votre station de travail sur une position confortable. Le coin supérieur du cadre de l'écran ne doit pas dépasser une hauteur parallèle à celle de vos yeux. Un écran bénéficiant d'une position basse et inclinée est en général plus confortable pour les utilisateurs porteurs de lentilles de contact. L'écran doit être repositionné en fonction de la posture que vous adoptez au cours de votre journée de travail.

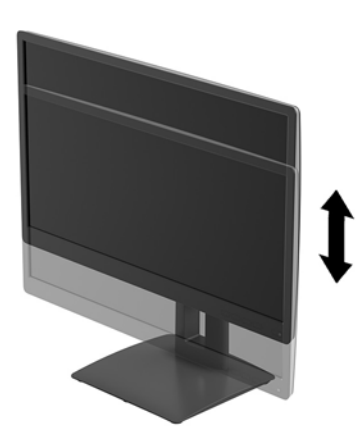

- **4.** Vous pouvez faire pivoter l'écran de l'orientation paysage à l'orientation portrait en fonction de votre utilisation.
	- **a.** Soulevez l'écran jusqu'à ce qu'il atteigne sa hauteur maximale et inclinez-le vers l'arrière afin de pouvoir l'incliner complètement.
	- **b.** Faites pivoter le moniteur de 90° dans le sens des aiguilles d'une montre de manière à passer de l'orientation paysage à l'orientation portrait.
	- **IMPORTANT :** Si le moniteur n'est pas complètement élevé au moment du pivotement, l'angle inférieur droit de l'écran heurtera le socle ; ce qui endommagerait l'écran.

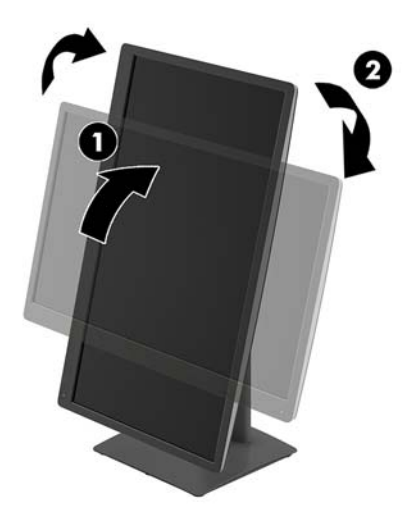

<span id="page-16-0"></span>**REMARQUE :** Pour afficher des informations sur l'écran en mode portrait, vous pouvez installer le logiciel HP Display Assistant inclus dans le disque optique du logiciel et de documentation. La position du menu OSD peut également être pivotée en mode portrait. Pour faire pivoter le menu OSD, accédez au menu OSD en appuyant sur le bouton Menu situé sur le panneau avant, puis sélectionnez **OSD Control**  (Contrôle OSD) et **OSD Rotation** (Rotation de l'affichage)

#### **Mise sous tension du moniteur**

- **1.** Appuyez sur le bouton d'alimentation du périphérique source pour l'allumer.
- **2.** Appuyez sur le bouton d'alimentation situé à l'avant du moniteur pour le mettre sous tension.

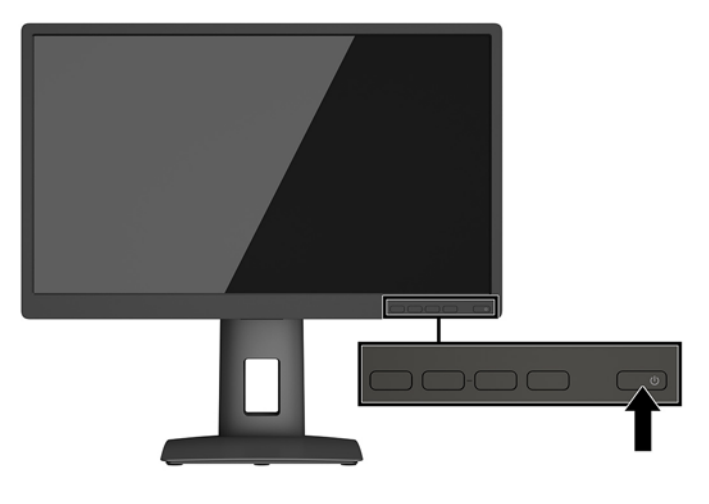

- **IMPORTANT :** Notez que l'image rémanente peut être endommagée si la même image statique est affichée sur un moniteur après 12 heures consécutives ou plus de non-utilisation. Pour éviter de tels dommages à votre écran, veillez à toujours activer un économiseur d'écran ou à éteindre le moniteur si ce dernier doit rester inutilisé pendant une période prolongée. La rémanence d'image est un état qui peut se produire sur tous les écrans LCD. Les écrans avec dommages de type « image gravée » ne sont pas couverts par la garantie HP.
- **EX REMARQUE :** Si le bouton de mise sous tension ne répond pas, peut-être la fonction de verrouillage du bouton de mise sous tension est-elle activée. Pour désactiver cette fonction, maintenez enfoncé le bouton d'alimentation de l'écran pendant 10 secondes.

**EX REMARQUE :** Vous pouvez désactiver le témoin d'alimentation dans le menu de réglage à l'écran (OSD). Appuyez sur le bouton Menu situé sur le panneau avant du moniteur, puis sélectionnez **Commande d'alimentation** > **Voyant d'alimentation** > **Désactivé**.

Lorsque le moniteur est sous tension, un message État du moniteur s'affiche pendant cinq secondes. Le message indique à quelle entrée correspond le signal actif actuel, l'état du réglage de la mise en source du commutateur automatique (activé ou désactivé ; le paramètre par défaut est Activé), la résolution de l'écran actuelle préréglée et la résolution de l'écran recommandée.

L'écran recherche automatiquement une entrée active dans les entrées de signal et utilise celle-ci pour l'affichage

#### <span id="page-17-0"></span>**Politique de HP concernant les rémanences d'image et les filigranes**

Les modèles de moniteur IPS sont conçus avec la technologie d'affichage IPS (In-Plane Switching) qui fournit des angles de vision ultra-large et une qualité d'image avancée. Les moniteurs IPS sont adaptés à une grande variété d'applications sophistiquées de qualité d'image. Cependant, cette technologie d'affichage n'est pas adaptée pour les applications qui présentent des images statiques (immobiles ou fixes) sur de longues durées et sans l'utilisation d'économiseurs d'écran. Parmi ces types d'applications on trouve : la surveillance par caméra, les jeux vidéo, les logos de publicité, et certains modèles qui s'affichent à l'écran pendant une durée prolongée. Les images statiques peuvent causer des dommages de type rémanence de l'image faisant apparaître des sortes de taches ou de filigranes sur l'écran du moniteur.

#### **Retrait du socle du moniteur**

Le moniteur peut être séparé de son socle en vue de le fixer au mur, sur un bras pivotant ou un autre dispositif de fixation.

**IMPORTANT :** Avant de commencer à démonter le moniteur, assurez-vous qu'il est éteint et que tous les câbles sont déconnectés.

- **1.** Déconnectez et retirez tous les câbles du moniteur.
- **2.** Placez le moniteur face vers le bas sur une surface plane recouverte d'un tissu sec et doux.
- **3.** Poussez le loquet situé au centre inférieur du moniteur vers le haut **(1)**.
- **4.** Soulevez le bas du socle jusqu'à ce que la plaque de montage se dégage de l'encoche du panneau **(2)**.
- **5.** Faites glisser le socle pour le dégager de l'encoche **(3)**.

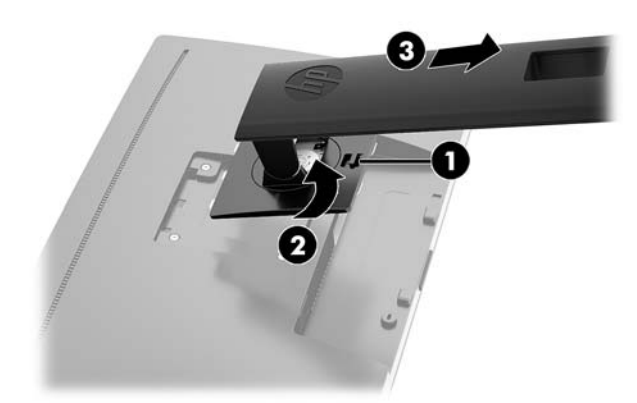

#### **Montage de l'écran**

L'écran peut être fixé sur un mur, un bras pivotant ou tout autre dispositif de montage.

**<sup>2</sup> REMARQUE :** Cet appareil peut être utilisé avec un support de montage mural de spécification UL ou CSA.

**IMPORTANT :** Le moniteur est compatible avec les trous de montage de 100 mm de la norme industrielle VESA. Pour fixer une solution de montage d'un autre fabricant sur l'écran, quatre vis de 4 mm de diamètre, d'un pas de 0,7 et de 10 mm de long sont nécessaires. N'utilisez pas de vis plus longues car elles pourraient endommager l'écran. Il est important de vérifier que la solution de montage du fabricant tiers est conforme à la norme VESA et est conçue pour supporter le poids de l'écran. Pour un fonctionnement optimal, il est essentiel d'utiliser les câbles d'alimentation et vidéo fournis avec le moniteur.

**1.** Séparez l'écran du socle. Référez-vous à la rubrique Retrait du socle du moniteur à la page 12.

<span id="page-18-0"></span>**2.** Retirez les quatre vis des orifices VESA situés à l'arrière du panneau du moniteur.

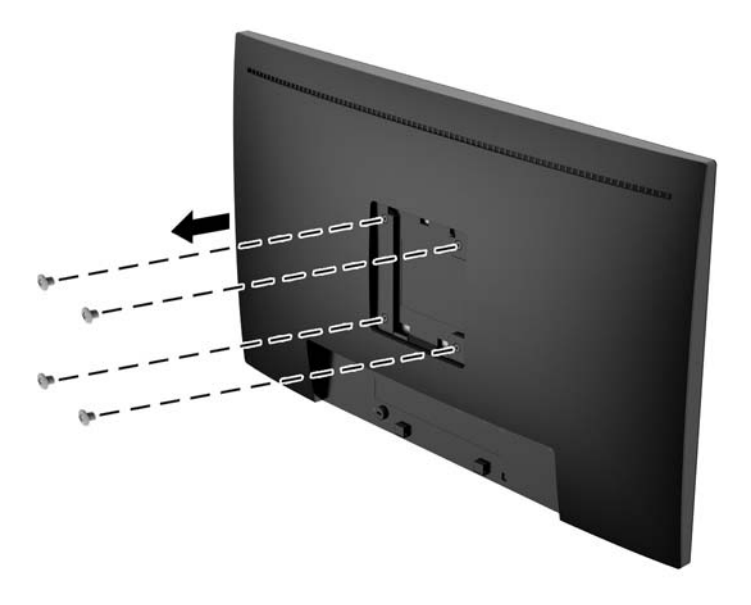

**3.** Installez la plaque de montage au mur ou au bras pivotant de votre choix en utilisant les quatre vis qui ont été retirées des orifices VESA situés à l'arrière du panneau du moniteur.

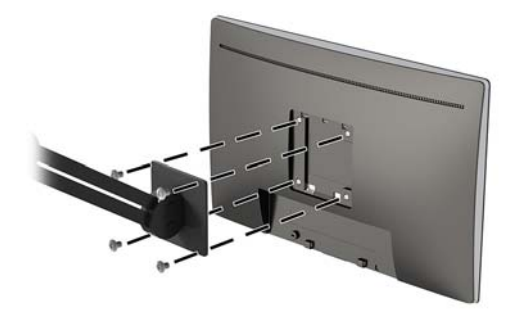

#### **Installation d'un verrou de sécurité**

Vous pouvez attacher le moniteur à un objet fixe à l'aide d'un câble de sécurité optionnel disponible chez HP.

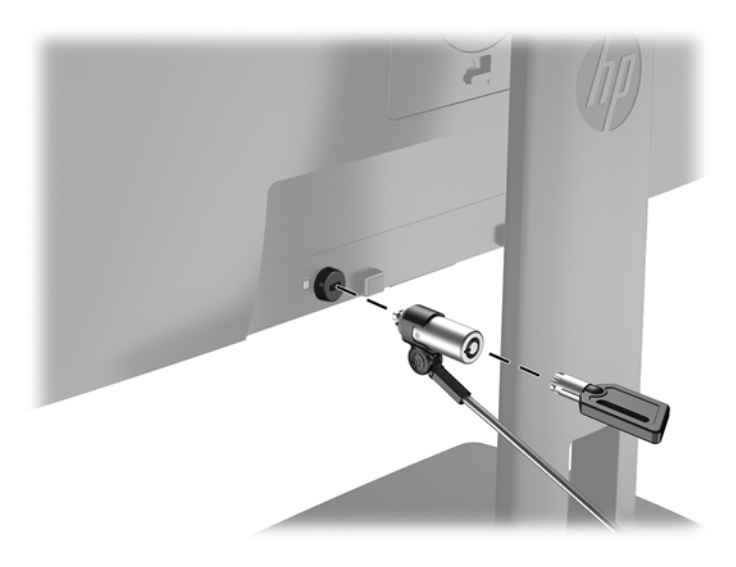

# <span id="page-19-0"></span>**2 Fonctionnement du moniteur**

### **Logiciels et utilitaires**

Le disque optique (si celui-ci est livré avec le moniteur) contient des fichiers que vous pouvez installer sur votre ordinateur. Si vous n'avez pas d'une unité optique, vous pouvez télécharger les fichiers en vous rendant sur<http://www.hp.com/support>.

- **Fichier .INF (Informations)**
- Fichiers .ICM (Correspondance des couleurs d'image) (un pour chaque espace couleur calibré)

#### **Fichier d'informations d'installation**

Le fichier .inf définit les ressources qu'utilisent les systèmes d'exploitation Windows pour assurer la compatibilité entre le moniteur et la carte graphique de l'ordinateur.

Ce moniteur est compatible Plug & Play sous Windows et fonctionne correctement sans que vous ayez besoin d'installer au préalable le fichier .inf. Pour qu'il y ait compatibilité Plug & Play du moniteur, il faut que la carte graphique de l'ordinateur soit conforme à la norme VESA DDC2 et que le moniteur se connecte directement à la carte graphique. La fonction Plug & Play ne fonctionne pas si vous disposez de connecteurs de type BNC distincts ou de gaines/boîtes de dérivation.

#### **Fichier de correspondance des couleurs d'image (ICM)**

Les fichiers .icm sont des fichiers de données utilisés par les applications graphiques afin de garantir une bonne correspondance des couleurs entre l'écran et une imprimante ou un scanner. Ce fichier est activé à partir de programmes graphiques qui prennent cette fonctionnalité en charge.

**REMARQUE :** Le profil colorimétrique ICM est défini conformément au format spécifié par l'ICC (International Color Consortium).

### **Installation des fichiers .inf et .icm**

Si vous avez déterminé que vous avez besoin d'une mise à jour, vous pouvez installer les fichiers .inf et .icm à partir du disque optique (si celui-ci est inclus) ou les télécharger.

#### **Installation à partir du disque optique (disponible dans certaines régions)**

Pour installer les fichiers .inf et .icm sur votre ordinateur à partir du disque (si celui-ci est inclus) :

- **1.** Introduisez le disque optique dans l'unité optique de l'ordinateur. Le menu du disque optique s'affiche
- **2.** Affichez le fichier **HP Monitor Software Information** (Informations du logiciel du moniteur HP).
- **3.** Sélectionnez **Install Monitor Driver Software** (Installer le pilote du moniteur).
- **4.** Suivez les instructions affichées.
- **5.** Vérifiez dans le volet Affichage du Panneau de configuration Windows que la résolution et la fréquence de rafraîchissement sont correctes.

#### <span id="page-20-0"></span>**Téléchargement depuis Internet**

Si vous n'avez pas d'ordinateur ou d'appareil source pourvu d'une unité optique, vous pouvez télécharger la dernière version des fichiers .inf et .icm depuis le site Web d'assistance HP relatif aux moniteurs.

- **1.** Rendez-vous sur [http://www.hp.com/support.](http://www.hp.com/support)
- **2.** Sélectionnez **Pilotes et Logiciels**.
- **3.** Suivez les instructions à l'écran pour sélectionner votre moniteur et télécharger le logiciel.

## **Utilisation du menu d'affichage à l'écran (OSD)**

Utilisez le menu d'affichage à l'écran (OSD) pour configurer les paramètres de l'image à l'écran en fonction de vos préférences. Vous pouvez accéder et configurer le menu OSD et à l'aide des boutons situés sur la face avant du moniteur.

Pour accéder au menu OSD et effectuer des réglages, procédez comme suit :

- **1.** Si l'écran n'est pas encore sous tension, appuyez sur le bouton d'alimentation du panneau avant pour l'allumer.
- **2.** Pour accéder au menu OSD, appuyez sur l'un des quatre boutons de la face avant afin de les activer, puis appuyez sur le bouton Menu pour ouvrir le menu d'affichage à l'écran (OSD).
- **3.** Utilisez les trois boutons de fonction pour naviguer, sélectionner et configurer les options du menu. Les noms des boutons sont des variables qui dépendent du menu ou sous-menu actif.

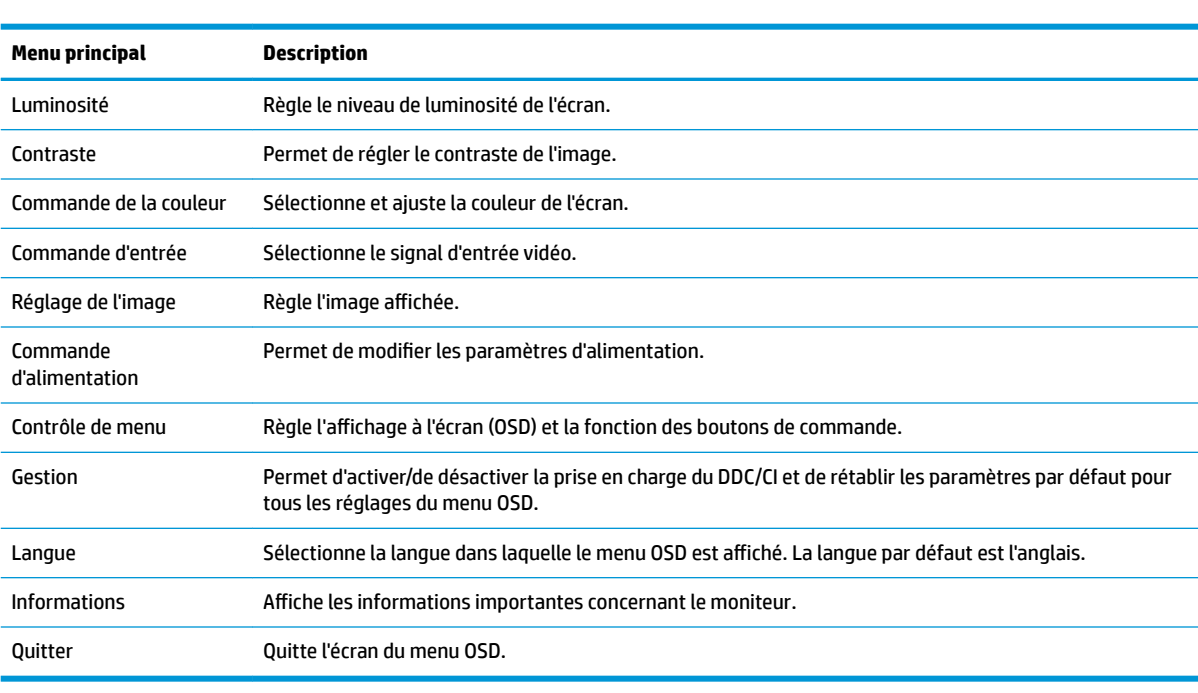

Le tableau suivant répertorie les sélections du menu incluses dans le menu principal.

### <span id="page-21-0"></span>**Affectation des boutons de fonction**

Appuyez sur le bouton Menu ou sur l'un des boutons de la face avant pour activer ces derniers et afficher les icônes au-dessus des boutons. Les icônes de boutons et fonctions par défaut sont affichées ci-dessous.

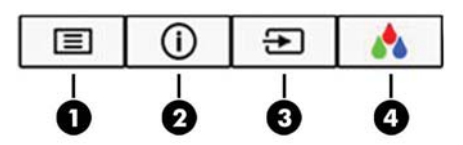

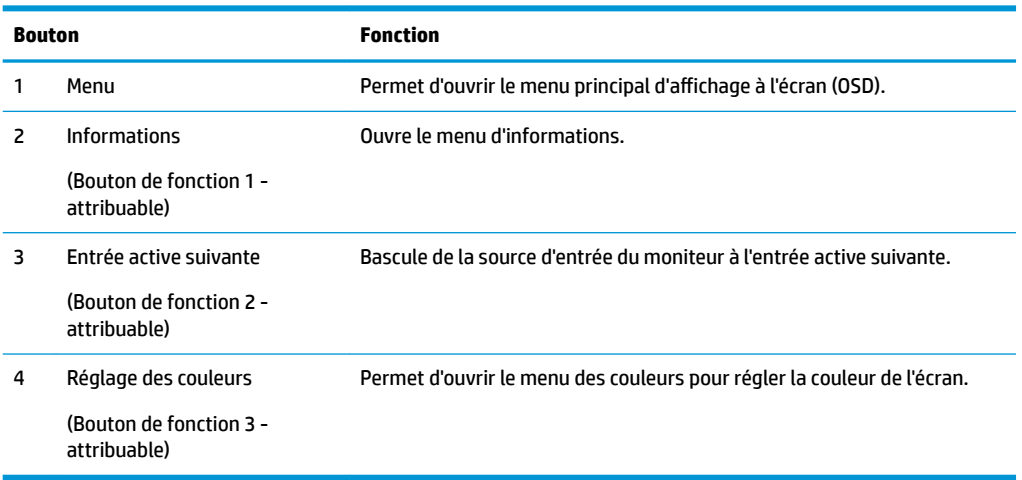

Vous pouvez modifier les valeurs par défaut des fonctions des boutons du panneau de façon à ce que lorsqu'ils sont activés, vous pouvez accéder rapidement aux options du menu fréquemment utilisées.

Pour attribuer des boutons de fonction :

- **1.** appuyez sur l'un des quatre boutons du panneau avant afin de les activer, puis appuyez sur le bouton Menu pour ouvrir le menu d'affichage à l'écran (OSD).
- **2.** Dans le menu d'affichage à l'écran (OSD), sélectionnez **Menu Control** (Contrôle de menu) > **Assign**  Buttons (Affecter les boutons), puis sélectionnez l'une des options disponibles pour le bouton que vous souhaitez configurer
- **REMARQUE :** Vous pouvez réaffecter uniquement les trois boutons de fonction. Vous ne pouvez pas reconfigurer le bouton Menu ou l'interrupteur d'alimentation.

### <span id="page-22-0"></span>**Utilisation du mode Veille automatique**

Ce moniteur prend en charge une option de menu OSD appelée **Mode veille automatique** ; celle-ci vous permet d'activer ou de désactiver l'état de l'alimentation réduite du moniteur. Lorsque le mode veille automatique est activé (activé par défaut), le moniteur entre dans un état d'alimentation réduite lorsque le PC hôte indique un mode d'alimentation basse (absence de signal de synchronisation horizontale ou verticale).

Lorsque vous accédez à ce mode veille, état d'alimentation réduite, l'écran du moniteur est noir, le rétroéclairage est éteint et le voyant d'alimentation devient orange. Le moniteur utilise moins de 0,5 W lorsqu'il se trouve dans ce mode d'alimentation réduite. Le moniteur sort du mode veille lorsque le PC hôte envoie un signal actif au moniteur (par exemple, si vous activez la souris ou le clavier).

Vous pouvez désactiver le mode veille automatique dans le menu d'affichage à l'écran (OSD). Appuyez sur l'un des quatre boutons de la face avant afin de les activer, puis appuyez sur le bouton Menu pour ouvrir le menu d'affichage à l'écran (OSD). Dans le menu OSD, sélectionnez **Commande d'alimentation** > **Mode veille automatique** > **Désactivé**.

# <span id="page-23-0"></span>**3 Support et dépannage**

## **Résolution des problèmes communs**

Le tableau suivant répertorie les problèmes potentiels et la cause probable de chaque problème, et suggère des solutions.

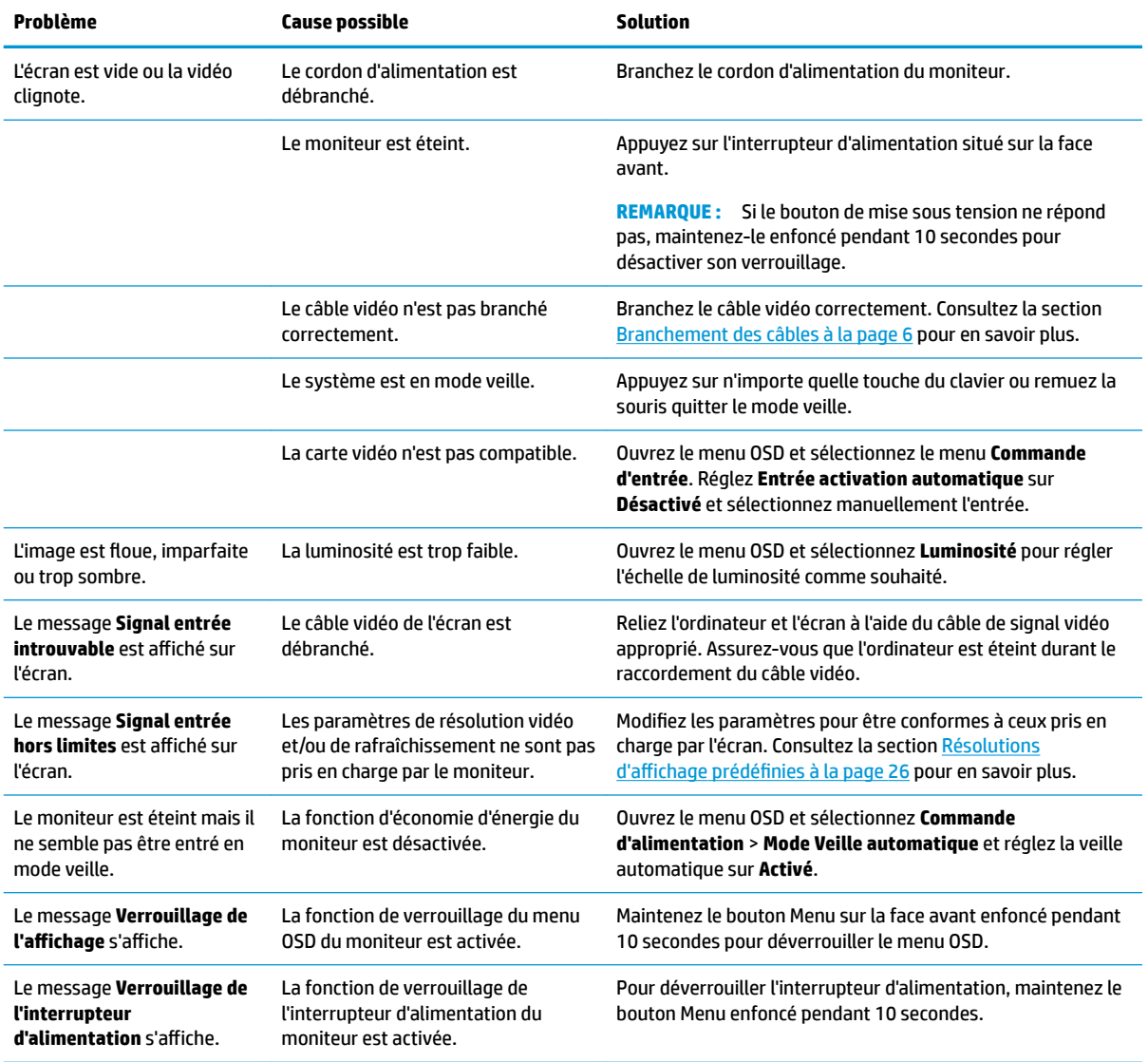

### <span id="page-24-0"></span>**Utilisation de la fonction d'ajustement automatique (entrée analogique)**

Lors de la première configuration de votre moniteur, réinitialisez les paramètres d'usine de l'ordinateur ou modifiez la résolution du moniteur ; la fonction d'ajustement automatique s'amorce automatiquement et essaie d'optimiser votre écran pour vous.

Vous pouvez également optimiser à tout moment les performances de l'écran pour l'entrée VGA (analogique) grâce au bouton automatique sur le moniteur et au logiciel utilitaire des modèles de réglage automatique sur le disque optique fourni (certains modèles uniquement).

Ne pas utiliser cette procédure si le moniteur fonctionne avec une entrée autre que VGA. Si le moniteur est équipé d'une entrée VGA (analogique), cette procédure peut corriger les problèmes de qualité d'image suivants :

- Image floue
- Image fantôme, filage horizontal ou effets d'ombre
- **Fines barres verticales**
- Fines lignes horizontales défilantes
- Image décentrée

Pour utiliser la fonction de ajustement automatique :

- **1.** Laissez le moniteur chauffer 20 minutes avant d'effectuer le réglage.
- **2.** Appuyez sur le bouton Auto du panneau avant du moniteur.
	- Vous pouvez également appuyer sur le bouton Menu, puis sélectionner **Réglage de l'image > Réglage automatique** dans le menu OSD.
	- Si le résultat ne vous donne pas satisfaction, poursuivez la procédure.
- **3.** Introduisez le disque optique dans l'unité optique. Le menu du disque optique s'affiche
- **4.** Sélectionnez **Open Auto-Adjustment Software** (Ouvrir l'utilitaire de réglage automatique). La mire servant à la configuration apparaît à l'écran.
- **5.** Appuyez sur le bouton Auto du panneau avant du moniteur pour obtenir une image centrée et stable.
- **6.** Appuyez sur la touche ECHAP ou toute autre touche du clavier pour quitter la mire de test.

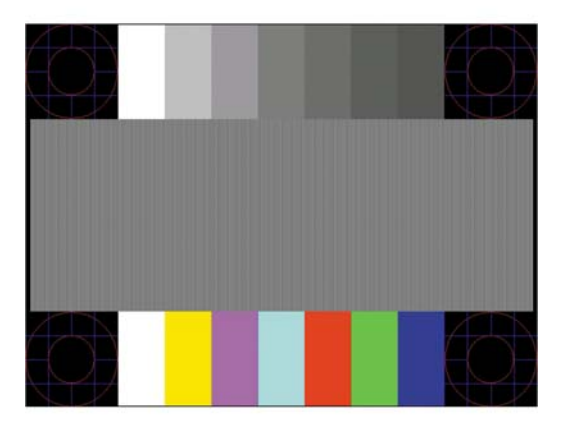

**<sup>2</sup> REMARQUE :** Le programme de mire de ajustement automatique peut être téléchargé sur <http://www.hp.com/support>.

## <span id="page-25-0"></span>**Amélioration de la qualité de l'image (entrée analogique)**

Deux commandes OSD peuvent être réglées pour améliorer la qualité de l'image : Horloge et Phase (disponibles dans le menu OSD).

**REMARQUE :** Les commandes Horloge et Phase sont ajustables uniquement lors de l'utilisation d'une entrée (VGA) analogique. Ces commandes ne sont pas ajustables pour les entrées numériques.

Le réglage Horloge doit être ajusté en premier puisque le réglage Phase dépend du réglage Horloge principal. Servez-vous de ces commandes lorsque la fonction d'ajustement automatique ne fournit pas une image satisfaisante.

- **Horloge** : augmente/diminue la valeur pour réduire les barres verticales et horizontales qui apparaissent en arrière-plan de l'écran.
- **Phase** : augmente/diminue la valeur pour minimiser le scintillement ou le tremblement de l'image vidéo.

**<sup>2</sup> REMARQUE :** Lorsque vous utilisez les commandes, vous obtiendrez de meilleurs résultats avec l'utilitaire d'ajustement automatique fourni sur le disque.

Si l'image se déforme lors du réglage des valeurs Horloge et Phase, continuez le réglage jusqu'à la disparition de la distorsion. Pour restaurer les réglages par défaut, sélectionnez **Yes** (Oui) dans le menu **Factory Reset**  (Réglage usine) du réglage à l'écran (OSD).

Pour supprimer les barres verticales (Horloge) :

- **1.** Appuyez sur le bouton Menu du panneau avant de l'écran pour ouvrir le menu OSD, puis sélectionnez **Image Control** (Contrôle de l'image) > **Clock Phase** > (Phase d'horloge).
- **2.** Utilisez les boutons de fonction du panneau avant du moniteur affichant les icônes de direction (haut et bas) pour supprimer les barres verticales. Appuyez lentement sur les boutons afin de ne pas manquer le point d'ajustement optimal.

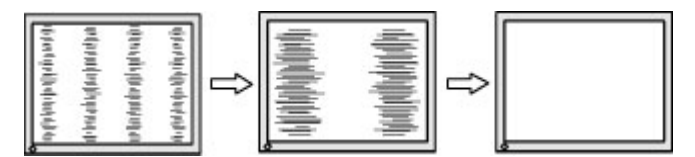

**3.** Après avoir ajusté l'Horloge, si des scintillements, tremblements ou barres apparaissent à l'écran, procédez au réglage de la Phase.

Pour supprimer les scintillements ou tremblements (Phase) :

- **1.** Appuyez sur le bouton Menu du panneau avant de l'écran pour ouvrir le menu OSD, puis sélectionnez **Image Control** (Contrôle de l'image) > **Clock Phase** (Phase d'horloge).
- **2.** Appuyez sur les boutons de fonction du panneau avant du moniteur affichant les icônes de direction (haut et bas) pour supprimer les distorsions ou tremblements. Des distorsions ou tremblements peuvent subsister en fonction de l'ordinateur ou de la carte contrôleur graphique installée.

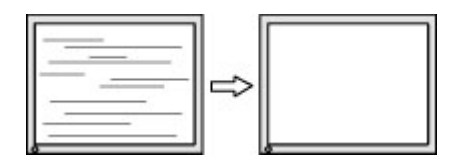

Pour corriger la position de l'écran (Position horizontale ou verticale) :

**1.** Appuyez sur le bouton Menu du panneau avant de l'écran pour ouvrir le menu OSD, puis sélectionnez **Image Position** (Position de l'image).

<span id="page-26-0"></span>**2.** Appuyez sur les boutons de fonction du panneau avant du moniteur affichant les icônes de direction (haut et bas) pour régler correctement la position de l'image dans la zone d'affichage du moniteur. La position horizontale décale l'image vers la gauche ou la droite ; tandis que la position verticale décale l'image vers le haut ou le bas.

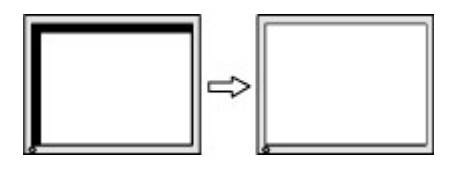

### **Verrouillage des boutons**

Le maintien de l'interrupteur d'alimentation ou du bouton Menu enfoncé pendant dix secondes verrouillera les fonctionnalités de ce bouton. Vous pouvez restaurer ces fonctionnalités en appuyant à nouveau sur le bouton durant dix secondes. Cette fonctionnalité est uniquement disponible lorsque l'écran est sous tension, qu'il affiche un signal actif et lorsque le menu OSD est inactif.

#### **Contacter l'assistance technique**

Pour résoudre un problème matériel ou logiciel, rendez-vous sur [http://www.hp.com/support.](http://www.hp.com/support) Utilisez ce site pour obtenir des informations supplémentaires sur votre produit, y compris les liens vers les forums de discussion et les instructions relatives à la résolution des problèmes. Vous pouvez également obtenir les informations sur la manière de contacter HP et de soumettre une demande d'assistance.

## **Avant d'appeler le service d'assistance technique**

Si vous ne parvenez pas à résoudre un problème à l'aide des conseils donnés dans cette section, vous devrez peut-être appeler le service d'assistance technique. Lors de votre appel, gardez les informations et éléments suivants à portée de main :

- Référence du produit
- Numéro de série du moniteur
- Date d'achat indiquée sur la facture
- Circonstances dans lesquelles le problème est apparu
- Messages d'erreur reçus
- Configuration matérielle
- Nom et version du matériel et des logiciels que vous utilisez

## <span id="page-27-0"></span>**Emplacement du numéro de série et de référence du produit**

Le numéro de série et la référence du produit se trouvent sur une étiquette apposée sur le panneau arrière de l'écran. Ces numéros peuvent vous être utiles lorsque vous contactez HP à propos du moniteur.

**REMARQUE :** Vous devrez peut-être faire pivoter partiellement l'écran pour lire l'étiquette.

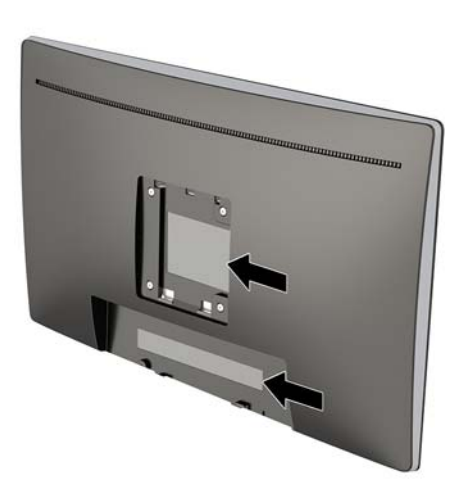

# <span id="page-28-0"></span>**4 Entretien du moniteur**

### **Directives d'entretien**

Pour optimiser les performances et allonger la durée de vie du moniteur :

- N'ouvrez pas le boîtier du moniteur et n'essayez pas de le réparer vous-même. Ne réglez que les commandes décrites dans les instructions d'utilisation. Si le moniteur ne fonctionne pas correctement, s'il est tombé ou s'il a été endommagé, contactez votre revendeur ou prestataire de services HP agréé.
- N'utilisez qu'une source d'alimentation et un branchement adaptés à ce moniteur, comme indiqué sur l'étiquette ou la plaque à l'arrière du moniteur.
- Assurez-vous que l'ampérage total des dispositifs branchés à la prise ne dépasse pas l'ampérage nominal de la prise, et que l'ampérage total des dispositifs connectés au cordon n'excède pas l'ampérage de celui-ci. Pour connaître l'ampérage nominal de chaque périphérique (AMPS ou A), lisez l'étiquette de sa prise d'alimentation.
- Installez le moniteur près d'une prise facilement accessible. Pour débrancher le moniteur, tenez fermement la fiche et tirez-la hors de la prise. Ne débranchez jamais le moniteur en tirant sur le cordon.
- Mettez le moniteur hors tension quand vous ne vous en servez pas. Votre moniteur durera plus longtemps si vous utilisez un économiseur d'écran et si vous éteignez l'appareil lorsqu'il n'est pas utilisé.

**REMARQUE :** Les écrans avec dommages de type « image gravée » ne sont pas couverts par la garantie HP.

- Les orifices et ouvertures du boîtier ont une fonction de ventilation. Ces ouvertures ne doivent pas être bouchées ni recouvertes. N'introduisez pas d'objets dans les orifices et ouvertures du boîtier.
- Ne faites pas tomber le moniteur et ne le posez pas sur une surface instable.
- Ne posez aucun objet sur le cordon d'alimentation, ne marchez pas dessus.
- Maintenez le moniteur dans un endroit bien aéré, à l'abri de toute lumière excessive, de la chaleur ou de l'humidité.

#### **Nettoyage du moniteur**

- **1.** Mettez l'écran hors tension et débranchez le cordon d'alimentation de la prise secteur.
- **2.** Dépoussiérez le moniteur en essuyant l'écran et le boîtier avec un chiffon antistatique propre et doux.
- **3.** Si un nettoyage plus approfondi est nécessaire, utilisez un mélange 50/50 d'eau et l'alcool isopropyle.
- **IMPORTANT :** Vaporisez le nettoyant sur un chiffon et nettoyez avec précaution la surface de l'écran à l'aide du chiffon humide. Ne vaporisez jamais directement le nettoyant sur la surface de l'écran. Il risque de couler derrière le panneau et d'endommager les composants électroniques.

**IMPORTANT :** N'utilisez pas de nettoyants contenant des substances à base de pétrole, telles que du benzène, du diluant ou autre substance volatile pour nettoyer l'écran ou le boîtier du moniteur. Ces produits chimiques peuvent endommager l'écran.

#### <span id="page-29-0"></span>**Expédition du moniteur**

Conservez l'emballage d'origine. Il pourra vous être utile ultérieurement, pour transporter ou expédier le moniteur.

# <span id="page-30-0"></span>**A Caractéristiques techniques**

**REMARQUE :** Les caractéristiques du produit fourni dans le manuel de l'utilisateur ont pu être modifiées entre le moment de la fabrication et celui de la livraison de votre produit.

Pour connaître les caractéristiques les plus récentes ou en savoir plus sur ce produit, rendez-vous sur [http://www.hp.com/go/quickspecs/,](http://www.hp.com/go/quickspecs/) puis recherchez le modèle de votre moniteur pour obtenir le document QuickSpecs spécifique à ce modèle.

### **Modèle 60,45 cm / 23,8 pouces**

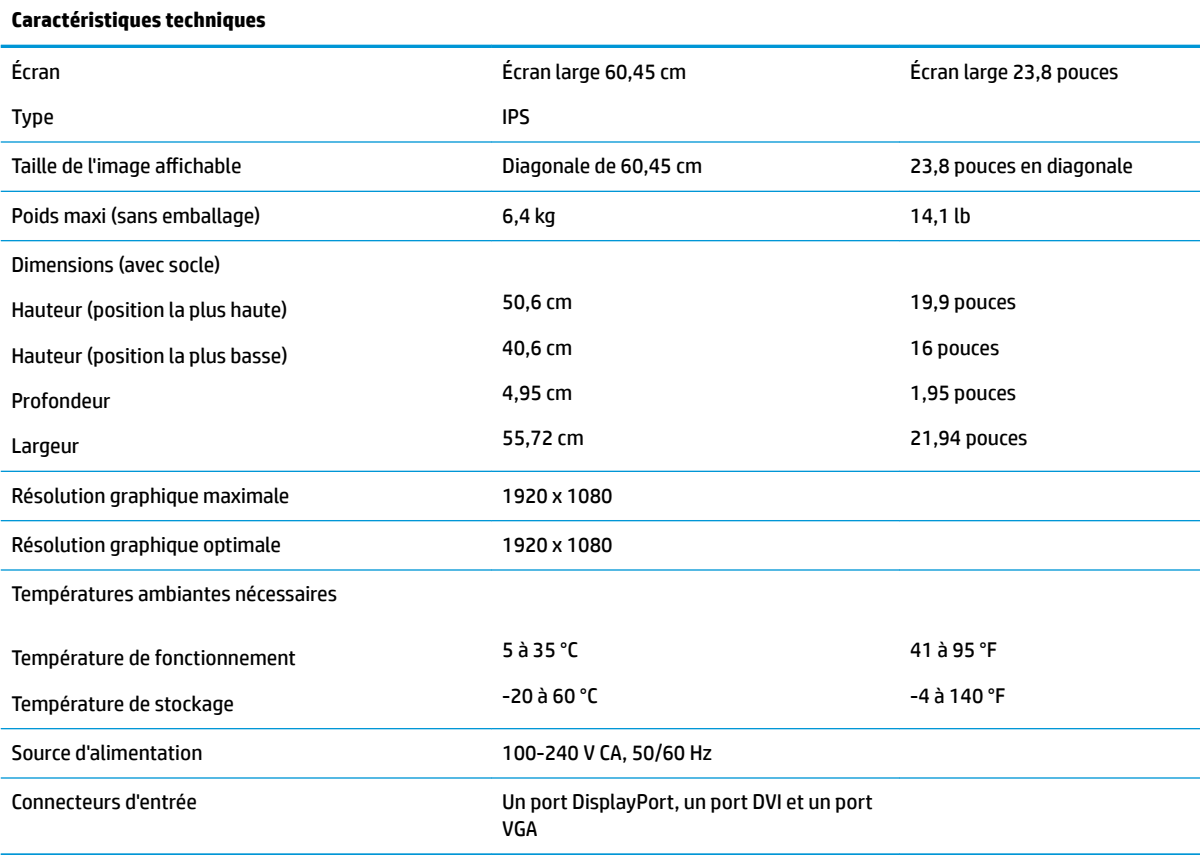

## <span id="page-31-0"></span>**Résolutions d DffichDge prÄdÄfinies**

Les résolutions d'affichage répertoriées ci-dessous sont les modes les plus couramment utilisés ; elles sont définies comme paramètres par défaut à la sortie d'usine. Le moniteur reconnaît automatiquement ces modes préréglés et ils sont correctement dimensionnées et bien centrés sur l'écran.

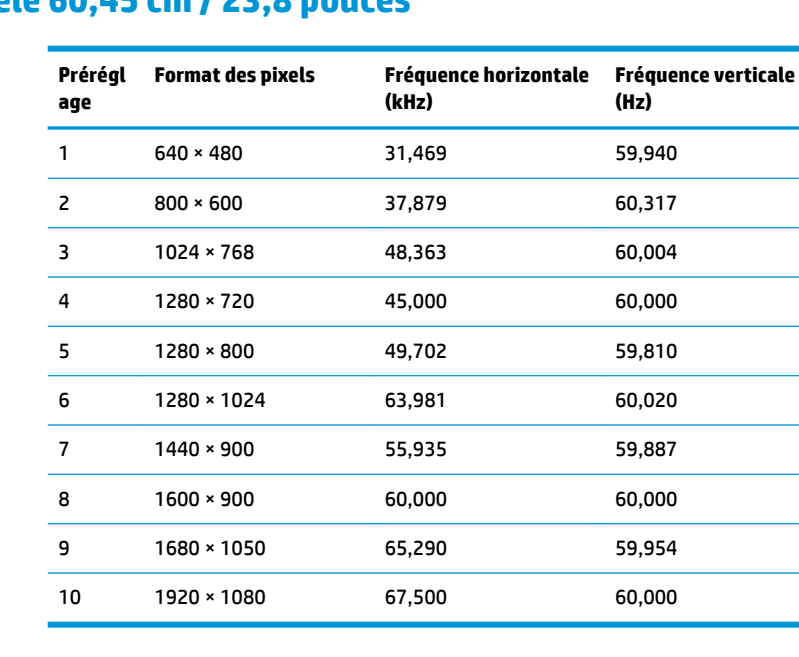

#### **Modèle 60,45 cm / 23,8 pouces**

#### **Entrée dans les modes utilisateur**

Le signal du contrôleur vidéo peut parfois demander un mode qui n'a pas été pré-réglé, si :

- Vous n'utilisez pas une carte graphique standard.
- Vous n'utilisez pas un mode pré-réglé.

Dans ce cas, vous devrez peut-être réajuster les paramètres de l'écran, via le réglage à l'écran (OSD). Vous pouvez apporter des modifications à n'importe lequel de ces modes et les enregistrer dans la mémoire. Le moniteur enregistre automatiquement le nouveau réglage, puis reconnaît le nouveau mode comme s'il s'agissait d'un mode prédéfini. En plus des modes prédéfinis en usine, 10 modes utilisateur peuvent être entrés et sauvegardés.

### <span id="page-32-0"></span>**Fonction d'économie d'énergie**

L'écran offre également un mode basse consommation. L'écran passe dans cet état s'il détecte l'absence du signal de synchronisation horizontale ou verticale. Lors de la détection de l'absence de ces signaux, l'écran du moniteur est occulté, le rétroéclairage est éteint, et le voyant d'alimentation devient orange. Le moniteur consomme 0,5 W lorsqu'il est en mode d'alimentation réduite. Une brève période de réchauffement est nécessaire avant que le moniteur ne revienne à son mode de fonctionnement normal.

Veuillez consulter le manuel de l'ordinateur pour les instructions de réglage du mode d'économie d'énergie (ou fonction de gestion de l'alimentation).

**<sup>2</sup> REMARQUE :** Le mode économie d'énergie mentionné ci-dessus fonctionne uniquement si le moniteur est connecté à un ordinateur doté de fonctions d'économie d'énergie.

En sélectionnant certains paramètres dans l'utilitaire Minuterie de veille de votre moniteur, vous pouvez aussi programmer celui-ci pour qu'il entre en mode basse consommation à un moment prédéterminé. Lorsque la Minuterie de veille du moniteur déclenche le mode basse consommation, le voyant d'alimentation clignote en orange.

# <span id="page-33-0"></span>**B Accessibilité**

HP conçoit, produit et vend des produits et services qui peuvent être utilisés par tout le monde, y compris les personnes handicapées, de manière indépendante ou avec des périphériques d'assistance appropriés.

## **Technologies d'assistance prises en charge**

Les produits HP prennent en charge une grande variété de système d'exploitation technologies d'assistance et peuvent être configurés pour travailler avec d'autres technologies d'assistance. Utilisez la fonction de recherche sur votre périphérique source connecté à l'écran pour trouver plus d'informations sur les fonctions d'assistance.

**REMARQUE :** Pour plus d'informations sur un produit de technologie d'assistance aux personnes handicapées en particulier, contactez le support technique pour ce produit.

#### **Contacter l'assistance technique**

Nous affinons en permanence l'accessibilité à nos produits et services et nous apprécions les commentaires de nos utilisateurs. Si vous rencontrez un problème avec un produit ou que vous souhaitez décrire des fonctions d'accessibilité qui vous aideraient, veuillez nous contacter au (888) 259-5707 du lundi au vendredi entre 6h et 21h, heure des Rocheuses. Si vous êtes sourd ou mal entendant et utilisez VRS/TRS/WebCapTel, veuillez nous contacter si vous avez besoin d'une assistance technique ou si vous avez des questions d'accessibilité en appelant le service (877) 656-7058, du lundi au vendredi, entre 6h et 21h, heure des Rocheuses.